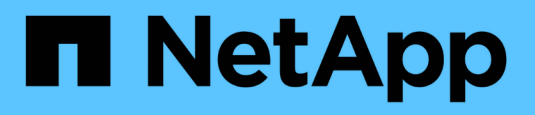

## **Disruptively transitioning from a two-node MetroCluster FC to a four-node MetroCluster IP configuration (ONTAP 9.8 and later)**

ONTAP MetroCluster

NetApp June 16, 2021

This PDF was generated from https://docs.netapp.com/us-en/ontapmetrocluster/transition/concept\_example\_naming\_in\_this\_procedure\_2n\_mcc\_transition\_disruptive.html on June 16, 2021. Always check docs.netapp.com for the latest.

# **Table of Contents**

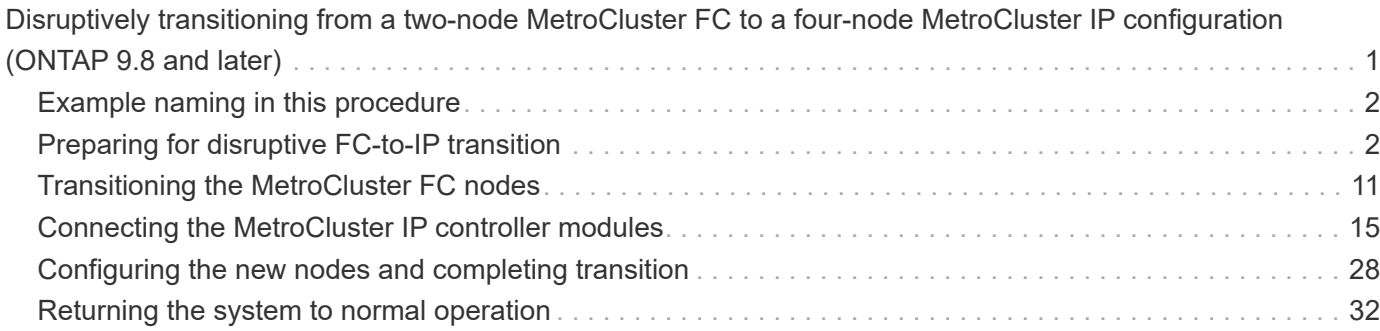

# <span id="page-2-0"></span>**Disruptively transitioning from a two-node MetroCluster FC to a four-node MetroCluster IP configuration (ONTAP 9.8 and later)**

Starting with ONTAP 9.8, you can transition workloads and data from an existing twonode MetroCluster FC configuration to a new four-node MetroCluster IP configuration. Disk shelves from the MetroCluster FC nodes are moved to the IP nodes.

The following illustration provides a simplified view of the configuration before and after this transition procedure.

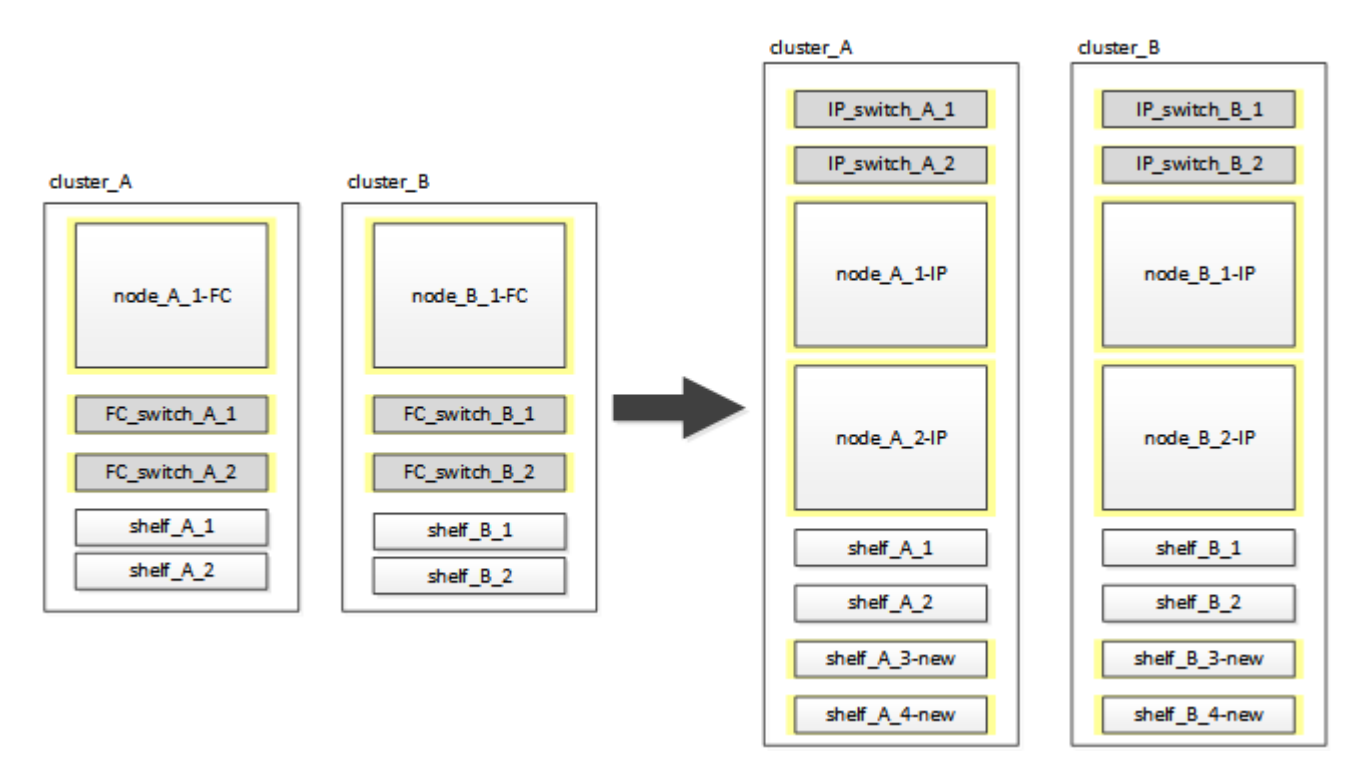

- This procedure is supported on systems running ONTAP 9.8 and later.
- This procedure is disruptive.
- This procedure applies only to a two-node MetroCluster FC configuration.

If you have a four-node MetroCluster FC configuration, see [Choosing your transition procedure](https://docs.netapp.com/us-en/ontap-metrocluster/transition/concept_choosing_your_transition_procedure_mcc_transition.html).

- ADP is not supported on the four-node MetroCluster IP configuration created by this procedure.
- You must meet all requirements and follow all steps in the procedure.
- The existing storage shelves are moved to the new MetroCluster IP nodes.
- Additional storage shelves can be added to the configuration if necessary.

See [Drive shelf reuse and drive requirements for disruptive FC-to-IP transition.](#page-3-1)

## <span id="page-3-0"></span>**Example naming in this procedure**

This procedure uses example names throughout to identify the DR groups, nodes, and switches involved.

The nodes in the original configuration have the suffix -FC, indicating that they are in a fabric-attached or stretch MetroCluster configuration.

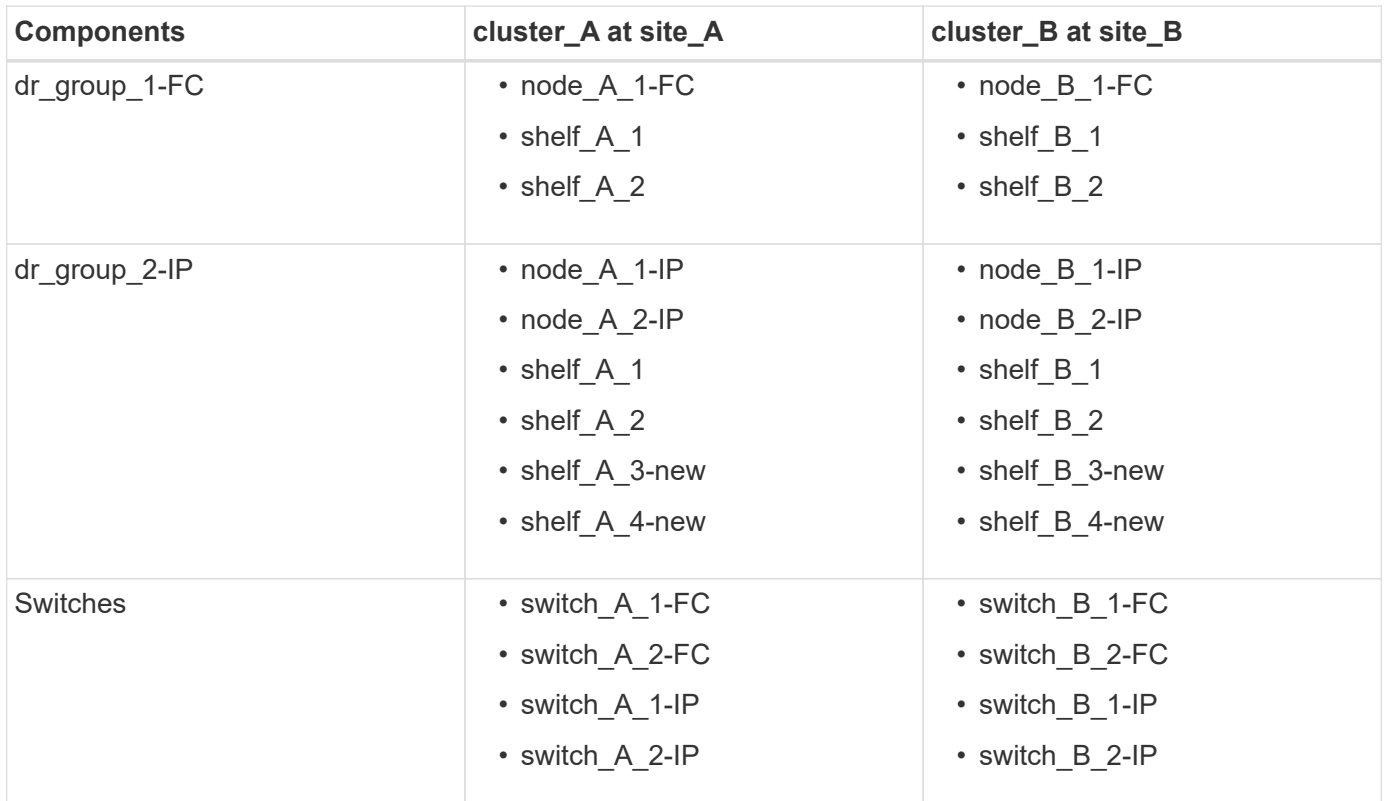

## <span id="page-3-1"></span>**Preparing for disruptive FC-to-IP transition**

## **General requirements for disruptive FC-to-IP transition**

Before starting the transition process, you must make sure the configuration meets the requirements.

The existing MetroCluster FC configuration must meet the following requirements:

• It must be a two-node configuration and all nodes must be running ONTAP 9.8 or later.

It can be a two-node fabric-attached or stretched MetroCluster.

• It must meet all requirements and cabling as described in the *MetroCluster Installation and Configuration Guides*.

[Fabric-attached MetroCluster installation and configuration](https://docs.netapp.com/us-en/ontap-metrocluster/install-fc/index.html)

[Stretch MetroCluster installation and configuration](https://docs.netapp.com/us-en/ontap-metrocluster/install-stretch/index.html)

- It cannot be configured with NetApp Storage Encryption (NSE).
- The MDV volumes cannot be encrypted.

You must have remote console access for all six nodes from either MetroCluster site or plan for travel between the sites as required by the procedure.

### **Drive shelf reuse and drive requirements for disruptive FC-to-IP transition**

You must ensure that adequate spare drives and root aggregate space is available on the storage shelves.

#### **Reusing the existing storage shelves**

When using this procedure, the existing storage shelves are retained for use by the new configuration. When node A 1-FC and node B 1-FC are removed, the existing drive shelves are connected to node A 1-IP and node A 2-IP on cluster A and to node B 1-IP and node B 2-IP on cluster B.

• The existing storage shelves (those attached to node A 1-FC and node B 1-FC) must be supported by the new platform models.

If the existing shelves are not supported by the new platform models, see [Disruptively transitioning when](https://docs.netapp.com/us-en/ontap-metrocluster/transition/task_disruptively_transition_when_exist_shelves_are_not_supported_on_new_controllers.html) [existing shelves are not supported on new controllers \(ONTAP 9.8 and later\).](https://docs.netapp.com/us-en/ontap-metrocluster/transition/task_disruptively_transition_when_exist_shelves_are_not_supported_on_new_controllers.html)

#### [NetApp Hardware Universe](https://hwu.netapp.com)

• You must ensure you don't exceed the platform limits for drives, etc.

HWU link

#### **Storage requirements for the additional controllers**

Additional storage must be added, if necessary, to accommodate the two additional controllers (node\_A\_2-IP and node B 2-ip), because the configuration is changing from a two-node to a four-node arrangement.

• Depending on the spare drives available in the existing shelves, additional drives must be added to accommodate the additional controllers in the configuration.

This might require additional storage shelves, as shown in the following illustration.

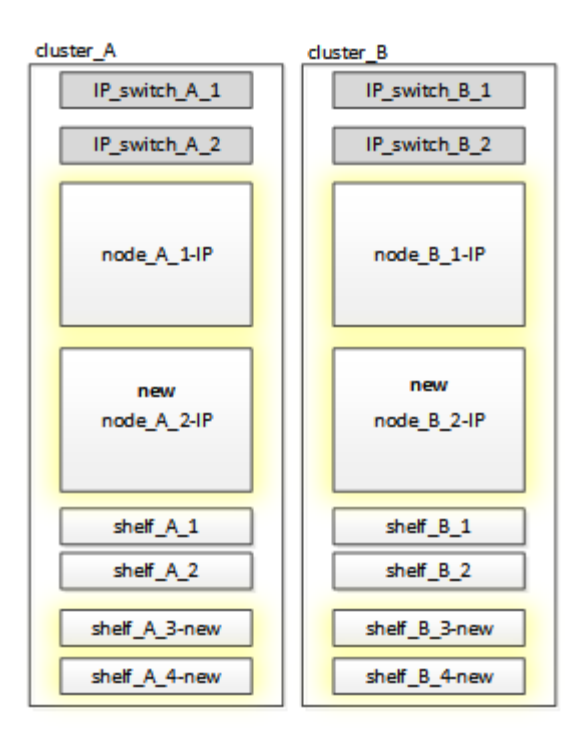

You need to have additional 14 - 18 drives each for the third and fourth controllers (node\_A\_2-IP and node B 2-IP):

- Three pool0 drives
- Three pool1 drives
- Two spare drives
- Six to ten drives for the system volume
- You must ensure that the configuration, including the new nodes, does not exceed the platform limits for the configuration, including drive count, root aggregate size capacity, etc.

This information is available for each platform model at *NetApp Hardware Universe*.

[NetApp Hardware Universe](https://hwu.netapp.com)

### **Workflow for disruptive transition**

You must follow the specific workflow to ensure a successful transition.

As you prepare for the transition, plan for travel between the sites. Note that after the remote nodes are racked and cabled, you need serial terminal access to the nodes. Service Processor access is not be available until the nodes are configured.

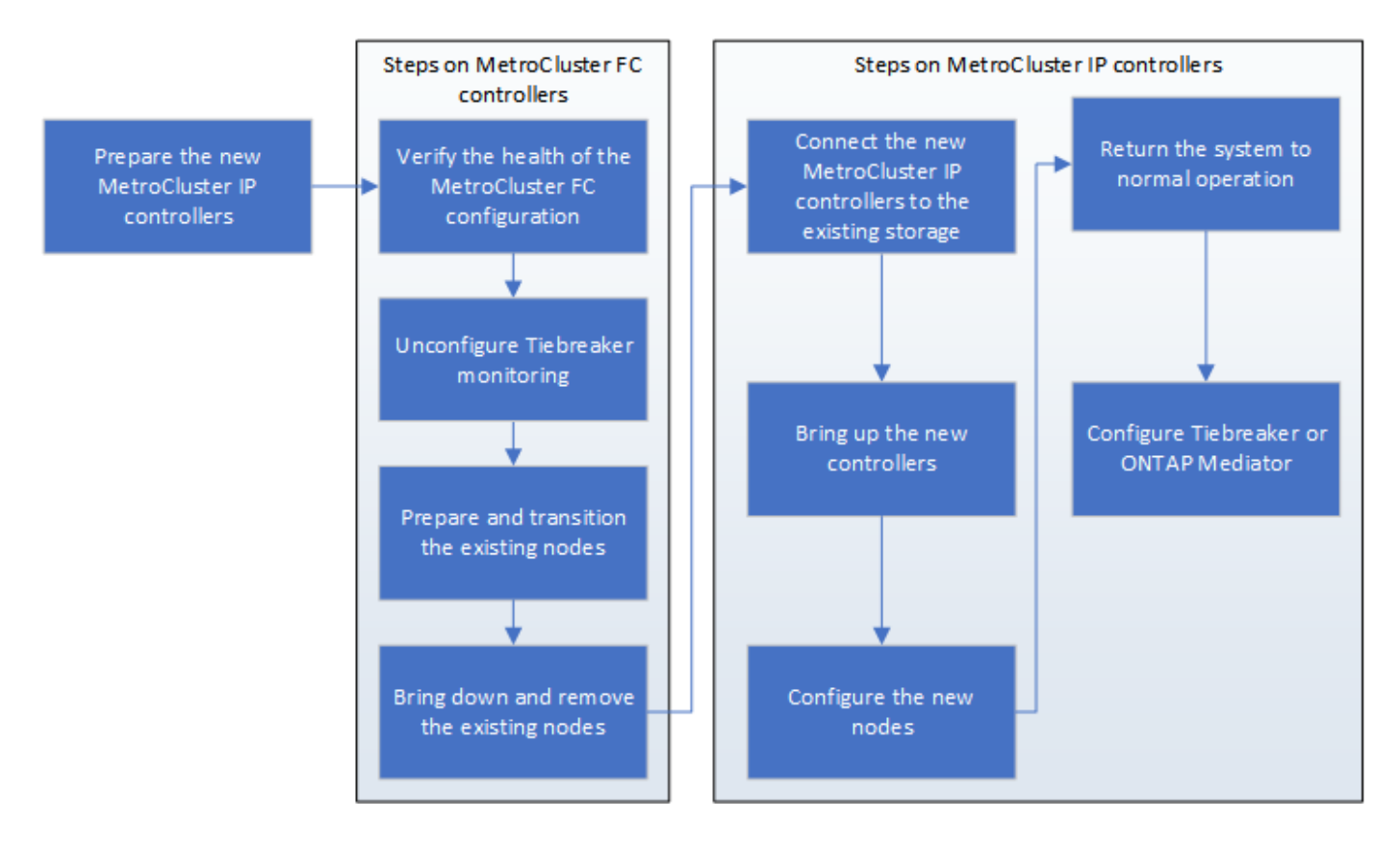

## **Mapping ports from the MetroCluster FC nodes to the MetroCluster IP nodes**

You must adjust the port and LIF configuration of the MetroCluster FC node so it is compatible with that of the MetroCluster IP node that will replace it.

When the new nodes are first booted during the upgrade process, each node uses the most recent configuration of the node it is replacing. When you boot node\_A\_1-IP, ONTAP attempts to host LIFs on the same ports that were used on node A 1-FC.

During the transition procedure, you will perform steps on both the old and new nodes to ensure correct cluster, management, and data LIF configuration.

1. Identify any conflicts between the existing MetroCluster FC port usage and the port usage for the MetroCluster IP interfaces on the new nodes.

You must identify the MetroCluster IP ports on the new MetroCluster IP controllers using the table below. Then check and record if any data LIFs or cluster LIFs exist on those ports on the MetroCluster FC nodes.

These conflicting data LIFs or cluster LIFs on the MetroCluster FC nodes will be moved at the appropriate step in the transition procedure.

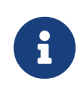

On the AFF A220 and FAS2750 systems, the MetroCluster IP physical ports are also used as cluster interfaces. If the new MetroCluster IP nodes are AFF A220 or FAS2750 systems, existing cluster LIFs do not need to be moved.

The following table shows the MetroCluster IP ports by platform model. You can ignore the VLAN ID column.

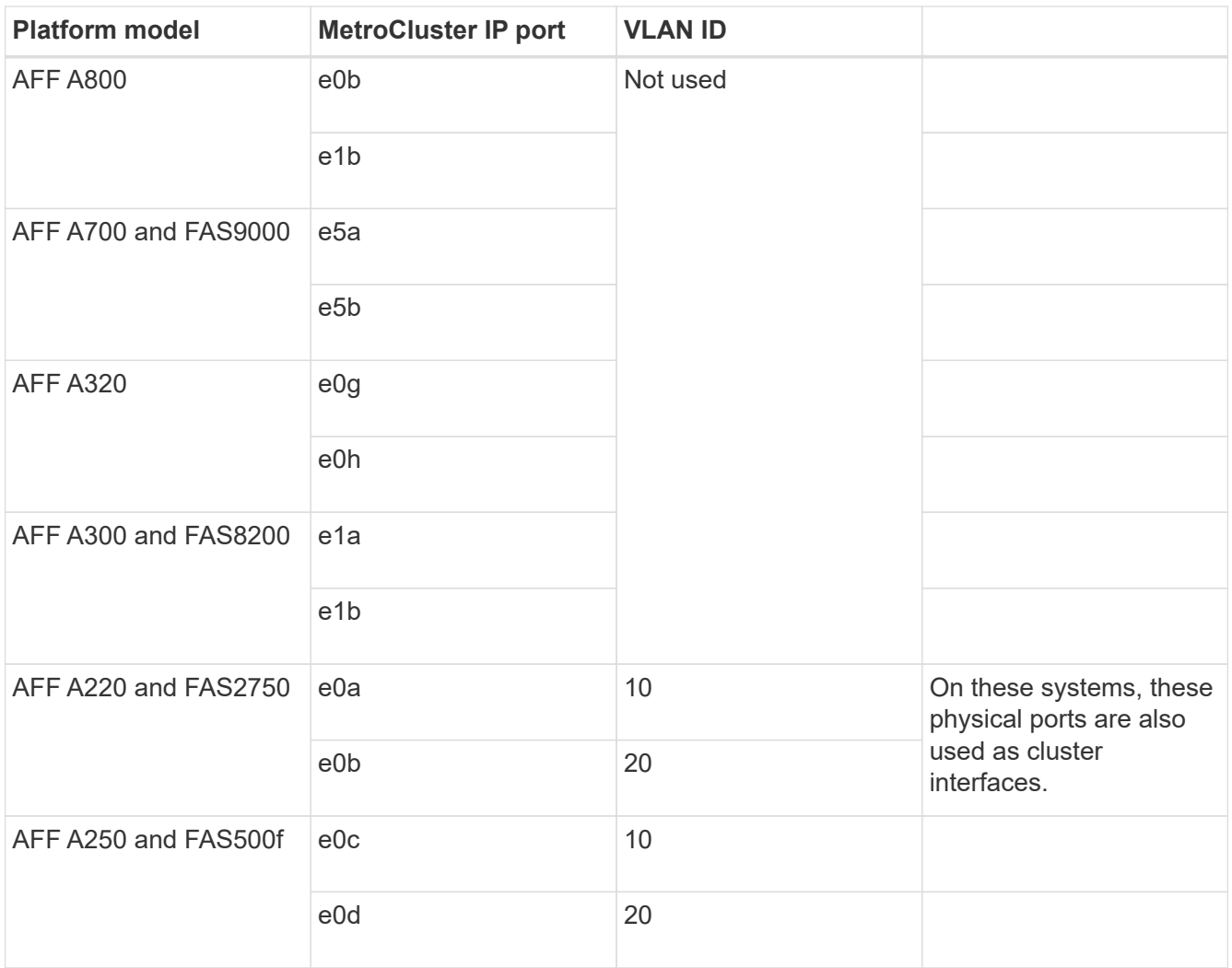

You can fill in the following table and refer to it later in the transition procedure.

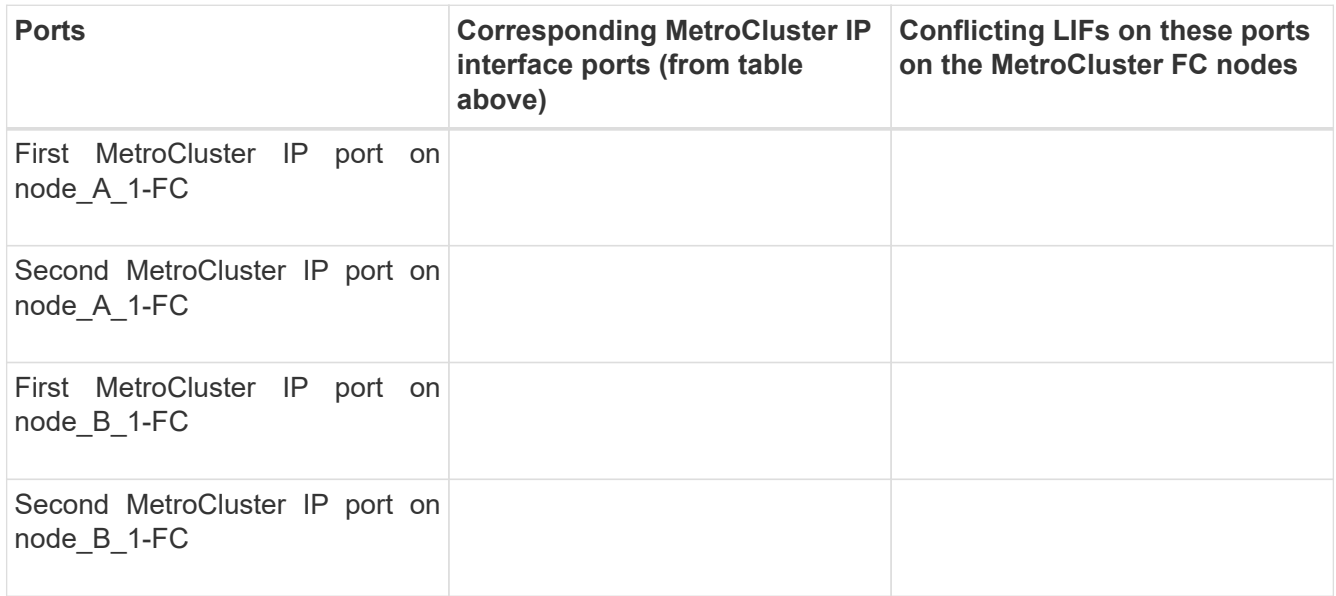

2. Determine what physical ports are available on the new controllers and what LIFs can be hosted on the ports.

The controller's port usage depends on the platform model and IP switch model you will use in the MetroCluster IP configuration. You can gather the port usage of the new platforms from the *NetApp Hardware Universe*.

[NetApp Hardware Universe](https://hwu.netapp.com)

3. If desired, record the port information for node\_A\_1-FC and node\_A\_1-IP.

You will refer to the table as you carry out the transition procedure.

In the columns for node A 1-IP, add the physical ports for the new controller module and plan the IPspaces and broadcast domains for the new node.

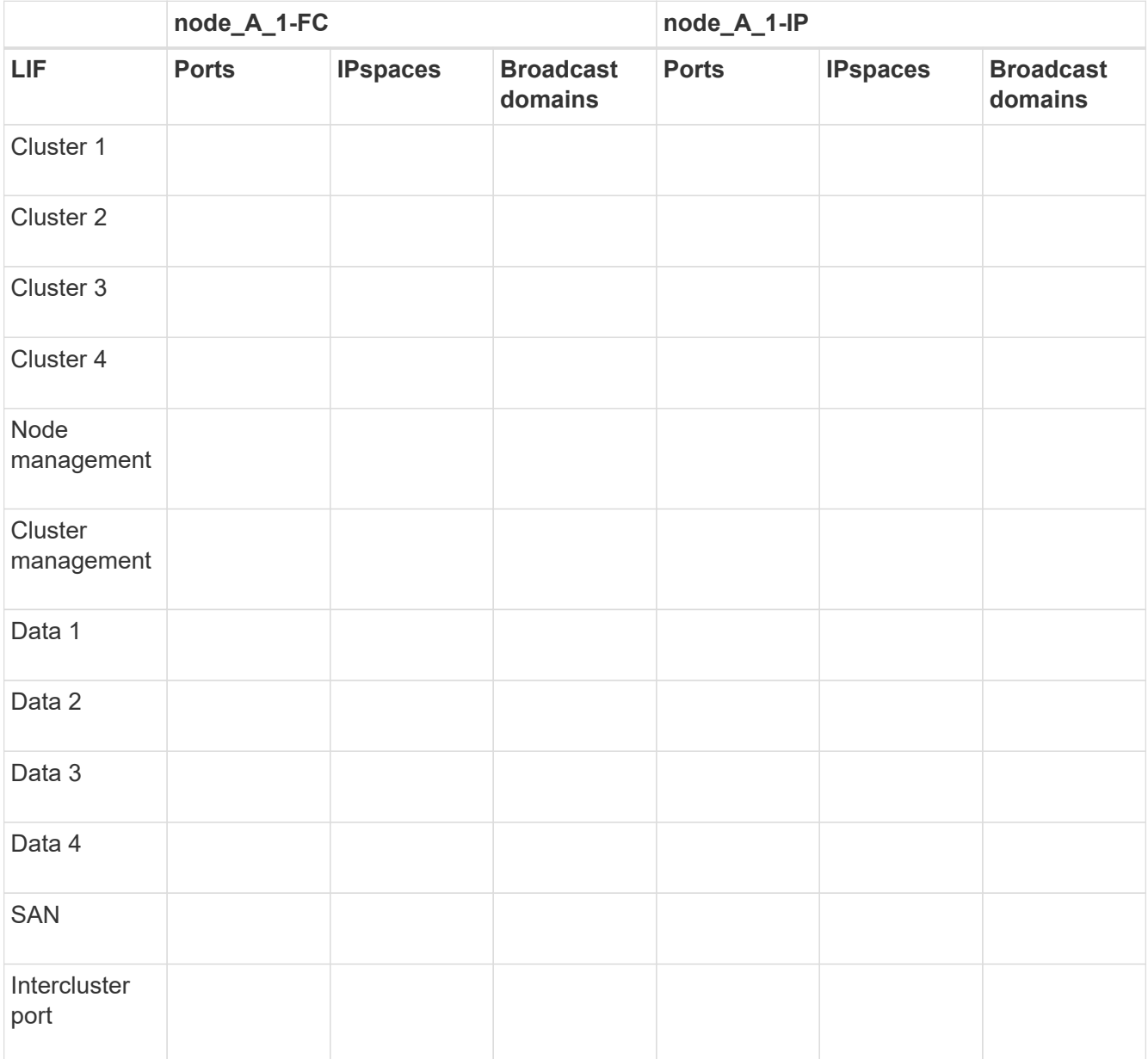

4. If desired, record all the port information for node\_B\_1-FC.

You will refer to the table as you carry out the upgrade procedure.

In the columns for node B 1-IP, add the physical ports for the new controller module and plan the LIF port

usage, IPspaces and broadcast domains for the new node.

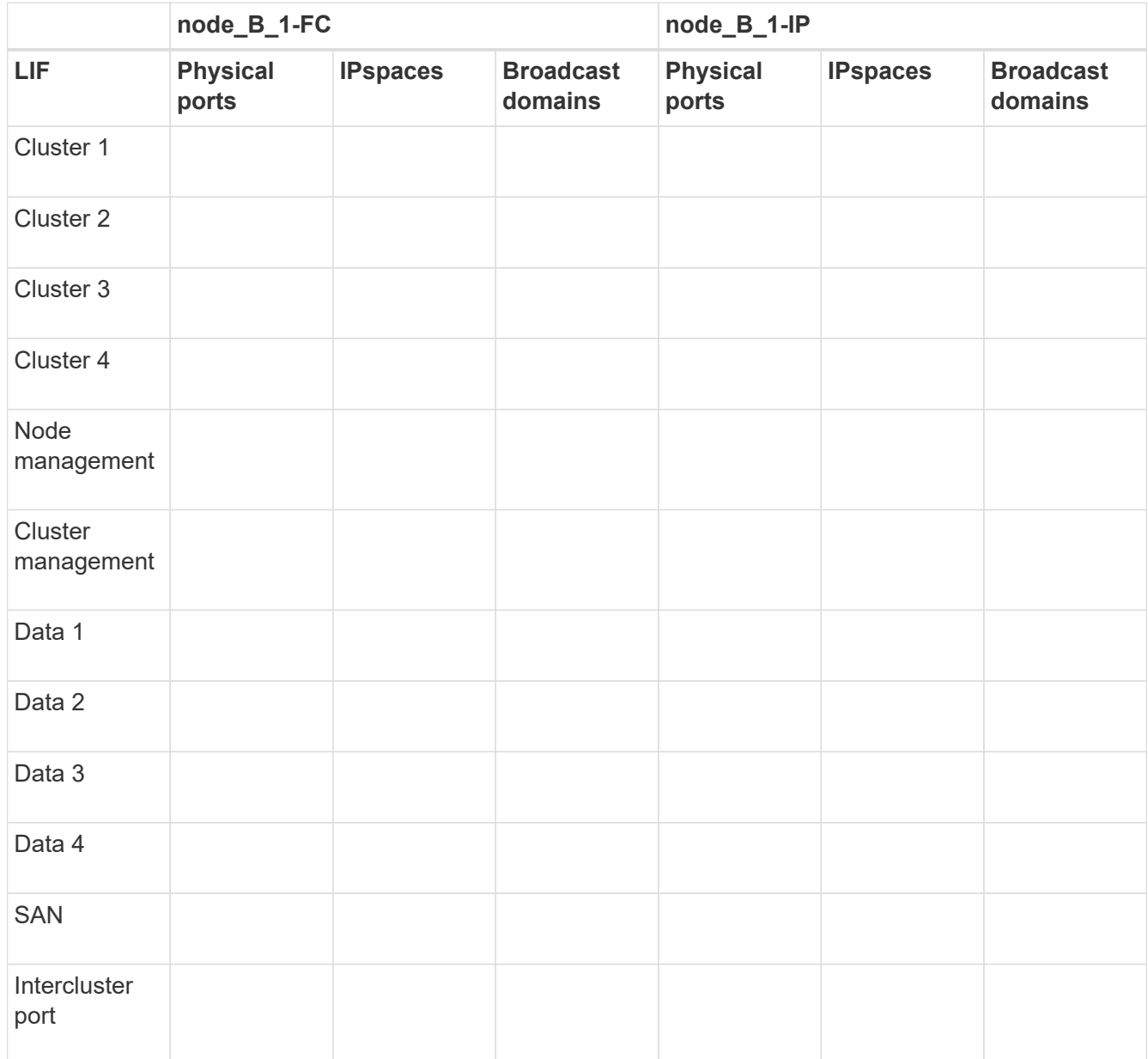

## **Preparing the MetroCluster IP controllers**

You must prepare the four new MetroCluster IP nodes and install the correct ONTAP version.

This task must be performed on each of the new nodes:

- node A 1-IP
- node A 2-IP
- node B 1-IP
- node\_B\_2-IP

The nodes should be connected to any **new** storage shelves. They must **not** be connected to the existing

storage shelves containing data.

These steps can be performed now, or later in the procedure when the controllers and shelves are racked. In any case, you must make sure you clear the configuration and prepare the nodes **before** connecting them to the existing storage shelves and **before** making any configuration changes to the MetroCluster FC nodes.

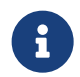

 Do not perform these steps with the MetroCluster IP controllers connected to the existing storage shelves that were connected to the MetroCluster FC controllers.

In these steps, you clear the configuration on the nodes and clear the mailbox region on new drives.

- 1. Connect the controller modules to the new storage shelves.
- 2. In Maintenance mode, display the HA state of the controller module and chassis:  $ha$ -config show

The HA state for all components should be mccip.

- 3. If the displayed system state of the controller or chassis is not correct, set the HA state:  $ha$ -config modify controller mccip``ha-config modify chassis mccip
- 4. Exit Maintenance mode: halt

After you run the command, wait until the node stops at the LOADER prompt.

- 5. Repeat the following substeps on all four nodes to clear the configuration:
	- a. Set the environmental variables to default values: set-defaults
	- b. Save the environment: saveenv` bye
- 6. Repeat the following substeps to boot all four nodes using the 9a option on the boot menu.
	- a. At the LOADER prompt, launch the boot menu: boot ontap menu
	- b. At the boot menu, select option **9a** to reboot the controller.
- 7. Boot each of the four nodes to Maintenance mode using option **5** on the boot menu.
- 8. Record the system ID and from each of the four nodes:  $sysconfig$
- 9. Repeat the following steps on node A 1-IP and node B 1-IP.
	- a. Assign ownership of all disks local to each site: disk assign adapter. $xx.*$
	- b. Repeat the previous step for each HBA with attached drive shelves on node A 1-IP and node B 1-IP.
- 10. Repeat the following steps on node A 1-IP and node B 1-IP to clear the mailbox region on each local disk.
	- a. Destroy the mailbox region on each disk: mailbox destroy local``mailbox destroy partner
- 11. Halt all four controllers: halt
- 12. On each controller, display the boot menu: boot ontap menu
- 13. On each of the four controllers, clear the configuration: wipeconfig

When the wipeconfig operation completes, the node automatically returns to the boot menu.

14. Repeat the following substeps to again boot all four nodes using the 9a option on the boot menu.

- a. At the LOADER prompt, launch the boot menu: boot ontap menu
- b. At the boot menu, select option **9a** to reboot the controller.
- c. Let the controller module complete booting before moving to the next controller module.

After 9a completes, the nodes automatically return to the boot menu.

15. Power off the controllers.

## **Verifying the health of the MetroCluster FC configuration**

You must verify the health and connectivity of the MetroCluster FC configuration prior to performing the transition

This task is performed on the MetroCluster FC configuration.

- 1. Verify the operation of the MetroCluster configuration in ONTAP:
	- a. Check whether the system is multipathed: node run -node node-name sysconfig  $-a$
	- b. Check for any health alerts on both clusters: system health alert show
	- c. Confirm the MetroCluster configuration and that the operational mode is normal: metrocluster show
	- d. Perform a MetroCluster check: metrocluster check run
	- e. Display the results of the MetroCluster check: metrocluster check show
	- f. Check for any health alerts on the switches (if present): storage switch show
	- g. Run Config Advisor.

#### [NetApp Downloads: Config Advisor](https://mysupport.netapp.com/site/tools/tool-eula/activeiq-configadvisor)

- h. After running Config Advisor, review the tool's output and follow the recommendations in the output to address any issues discovered.
- 2. Verify that the nodes are in non-HA mode: storage failover show

## **Removing the existing configuration from the Tiebreaker or other monitoring software**

If the existing configuration is monitored with the MetroCluster Tiebreaker configuration or other third-party applications (for example, ClusterLion) that can initiate a switchover, you must remove the MetroCluster configuration from the Tiebreaker or other software prior to transition.

1. Remove the existing MetroCluster configuration from the Tiebreaker software.

#### [Removing MetroCluster configurations](https://docs.netapp.com/us-en/ontap-metrocluster/tiebreaker/concept_configuring_the_tiebreaker_software.html#removing-metrocluster-configurations)

2. Remove the existing MetroCluster configuration from any third-party application that can initiate switchover.

Refer to the documentation for the application.

## <span id="page-12-0"></span>**Transitioning the MetroCluster FC nodes**

You must gather information from the existing MetroCluster FC nodes, send an autosupport message announcing the start of maintenance, and transition the nodes.

## **Gathering information from the existing controller modules before the transition**

Before transitioning, you must gather information for each of the nodes.

This task is performed on the existing nodes:

- node\_A\_1-FC
- node B 1-FC
	- 1. Gather the output for the commands in the following table.

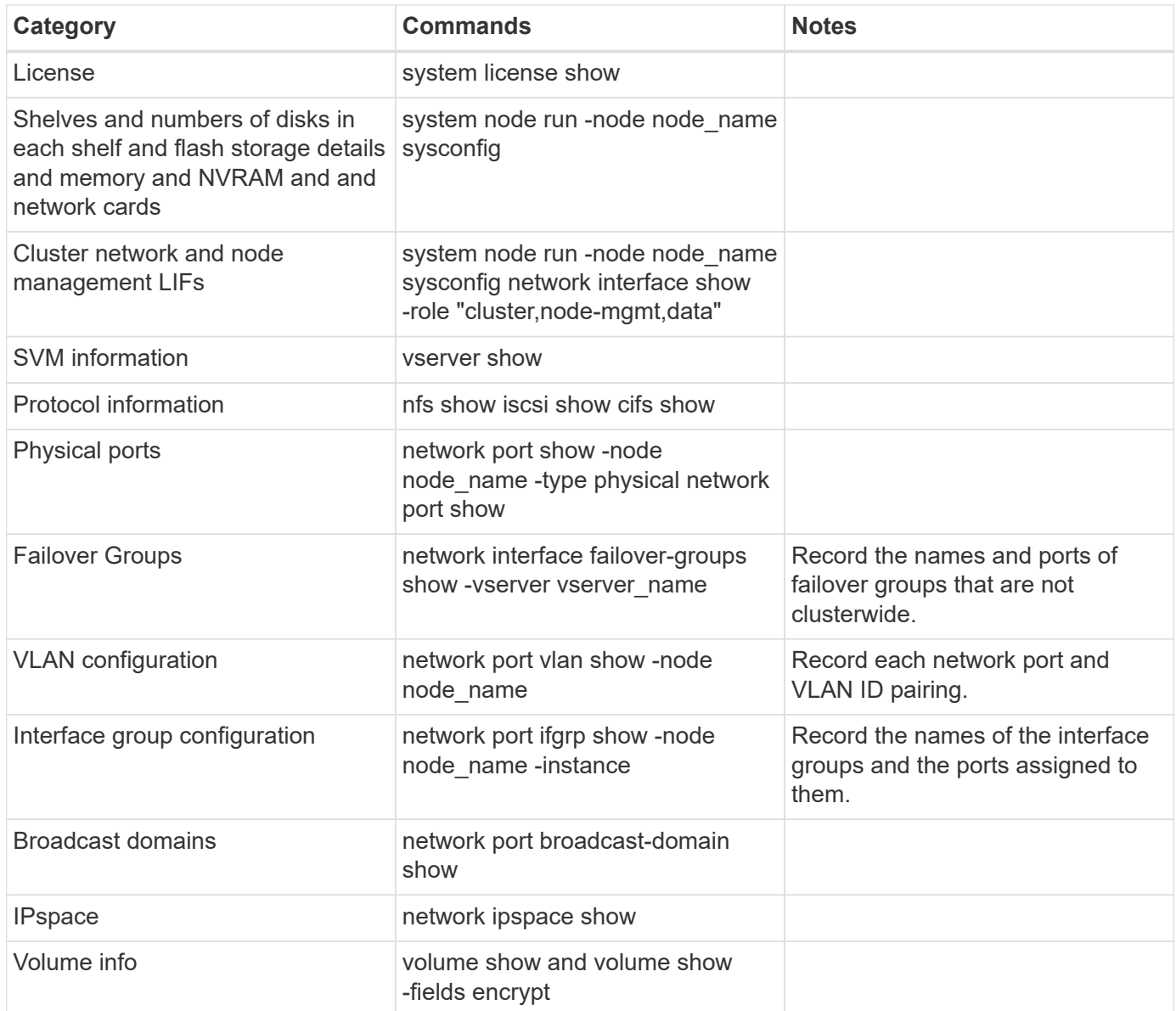

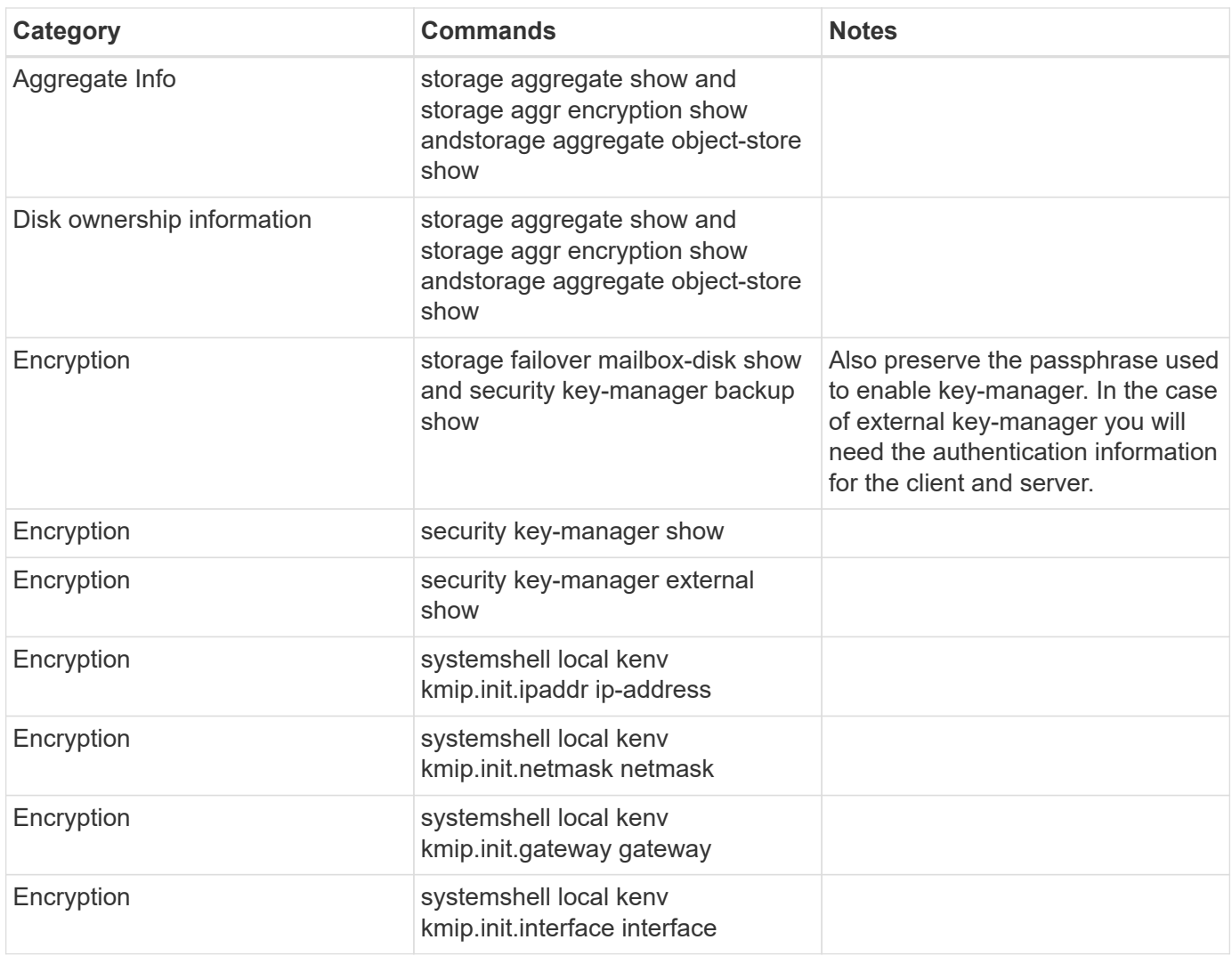

## **Sending a custom AutoSupport message prior to maintenance**

Before performing the maintenance, you should issue an AutoSupport message to notify NetApp technical support that maintenance is underway. This prevents them from opening a case on the assumption that a disruption has occurred.

This task must be performed on each MetroCluster site.

- 1. To prevent automatic support case generation, send an Autosupport message to indicate maintenance is underway.
	- a. Issue the following command: system node autosupport invoke -node  $*$  -type all -message MAINT=maintenance-window-in-hours

maintenance-window-in-hours specifies the length of the maintenance window, with a maximum of 72 hours. If the maintenance is completed before the time has elapsed, you can invoke an AutoSupport message indicating the end of the maintenance period:system node autosupport invoke -node \* -type all -message MAINT=end

b. Repeat the command on the partner cluster.

## **Transitioning, shutting down, and removing the MetroCluster FC nodes**

In addition to issuing commands on the MetroCluster FC nodes, this task includes physical uncabling and removal of the controller modules at each site.

This task must be performed on each of the old nodes:

- node\_A\_1-FC
- node B 1-FC
	- 1. Stop all client traffic.
	- 2. On either of the MetroCluster FC nodes, for example node\_A\_1-FC, enable transition.
		- a. Set the advanced privilege level: set -priv advanced
		- b. Enable transition: metrocluster transition enable -transition-mode disruptive
		- c. Return to admin mode: set -priv admin
	- 3. Unmirror the root aggregate by deleting the remote plex of the root aggregates.
		- a. Identify the root aggregates: storage aggregate show -root true
		- b. Display the pool1 aggregates: storage aggregate plex show -pool 1
		- c. Delete the local plex of the root aggregate:  $aqqr$  plex delete  $aqqr$ -name -plex plexname
		- d. Offline the remote plex of the root aggregate: aggr plex offline root-aggregate -plex remote-plex-for-root-aggregate

For example:

```
# aggr plex offline aggr0 node A 1-FC 01 -plex plex4
```
- 4. Confirm the mailbox count, disk autoassign, and transition mode before proceeding using the following commands on each controller:
	- a. Set the advanced privilege level: set -priv advanced
	- b. Confirm that only three mailbox drives are shown for each controller module: storage failover mailbox-disk show
	- c. Return to admin mode: set -priv admin
	- d. Confirm that the transition mode is disruptive: metrocluster transition show
- 5. Check for any broken disks: disk show -broken
- 6. Remove or replace any broken disks
- 7. Confirm aggregates are healthy using the following commands on node A 1-FC and node B 1-FC:storage aggregate showstorage aggregate plex show

The storage aggregate show command indicates that the root aggregate is unmirrored.

8. Check for any VLANs or interface groups: network port ifgrp show `network port vlan show

If none are present, skip the following two steps.

- 9. Display the list of LIfs using VLANs or ifgrps: network interface show -fields homeport,curr-port``network port show -type if-group | vlan
- 10. Remove any VLANs and interface groups.

You must perform these steps for all LIFs in all SVMs, including those SVMs with the -mc suffix.

- a. Move any LIFs using the VLANs or interface groups to an available port: network interface modify -vserver vserver-name -lif lif\_name -home- port port
- b. Display the LIFs that are not on their home ports: network interface show -is-home false
- c. Revert all LIFs to their respective home ports: network interface revert -vserver vserver\_name -lif lif\_name
- d. Verify that all LIFs are on their home ports: network interface show -is-home false

No LIFs should appear in the output.

- e. Remove VLAN and ifgrp ports from broadcast domain:: network port broadcast-domain remove-ports -ipspace ipspace -broadcast-domain broadcast-domain-name -ports nodename: portname, nodename: portname, ..
- f. Verify that all the vlan and ifgrp ports are not assigned to a broadcast domain: network port show -type if-group | vlan
- g. Delete all VLANs: network port vlan delete -node nodename -vlan-name vlanname
- h. Delete interface groups: network port ifgrp delete -node nodename -ifgrp ifgrpname
- 11. Move any LIFs as required to resolve conflicts with the MetroCluster IP interface ports.

You must move the LIFs identified in step 1 of [Mapping ports from the MetroCluster FC nodes to the](#page-3-1) [MetroCluster IP nodes](#page-3-1).

- a. Move any LIFs hosted on the desired port to another port: network interface modify -lif lifname -vserver vserver-name -home-port new-homeport``network interface revert -lif lifname -vserver vservername
- b. If necessary, move the destination port to an appropriate IPspace and broadcast domain. network port broadcast-domain remove-ports -ipspace current-ipspace -broadcast -domain current-broadcast-domain -ports controller-name:currentport``network port broadcast-domain add-ports -ipspace new-ipspace -broadcast-domain new-broadcast-domain -ports controller-name:new-port
- 12. Halt the MetroCluster FC controllers (node A 1-FC and node B 1-FC): system node halt
- 13. At the LOADER prompt, synchronize the hardware clocks between the FC and IP controller modules.
	- a. On the old MetroCluster FC node (node  $A$  1-FC), display the date: show date
	- b. On the new MetroCluster IP controllers (node A 1-IP and node B 1-IP), set the date shown on original controller: set date mm/dd/yy
- c. On the new MetroCluster IP controllers (node\_A\_1-IP and node\_B\_1-IP), verify the date: show date
- 14. Halt and power off the MetroCluster FC controller modules (node A 1-FC and node B 1-FC), FC-to-SAS bridges (if present), FC switches (if present) and each storage shelf connected to these nodes.
- 15. Disconnect the shelves from the MetroCluster FC controllers and document which shelves are local storage to each cluster.

If the configuration uses FC-to-SAS bridges or FC back-end switches, disconnect and remove them.

- 16. In Maintenance mode on the MetroCluster FC nodes (node A 1-FC and node B 1-FC), confirm no disks are connected: disk show -v
- 17. Power down and remove the MetroCluster FC nodes.

At this point, the MetroCluster FC controllers have been removed and the shelves are disconnected from all controllers.

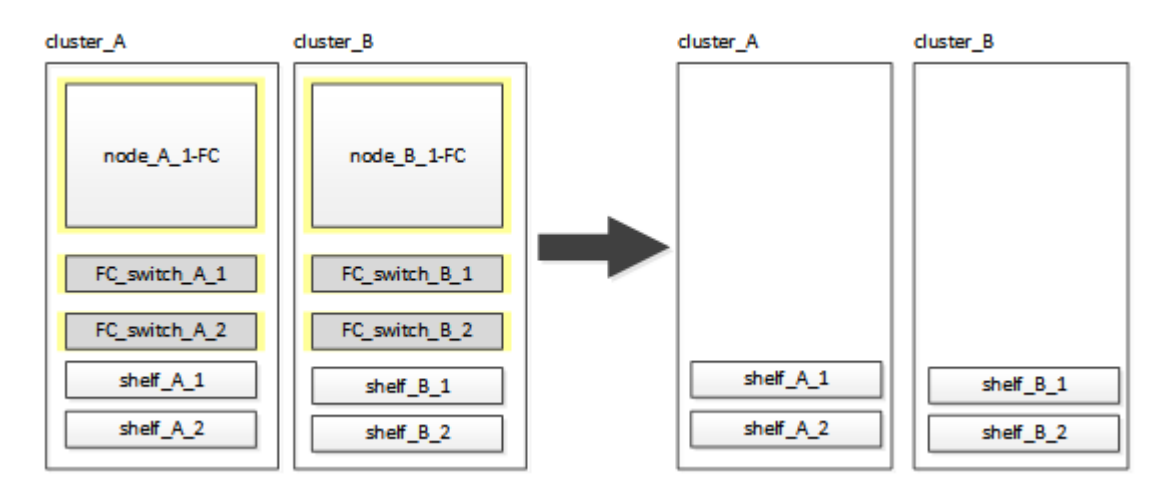

## <span id="page-16-0"></span>**Connecting the MetroCluster IP controller modules**

You must add the four new controller modules and any additional storage shelves to the configuration. The new controller modules are added two-at-a-time.

## **Setting up the new controllers**

You must rack and cable the new MetroCluster IP controllers to the storage shelves previously connected to the MetroCluster FC controllers.

These steps must be performed on each of the MetroCluster IP nodes.

- node A 1-IP
- node A 2-IP
- node\_B\_1-IP
- node B 2-IP

In the following example, two additional storage shelves are added at each site to provide storage to accommodate the new controller modules.

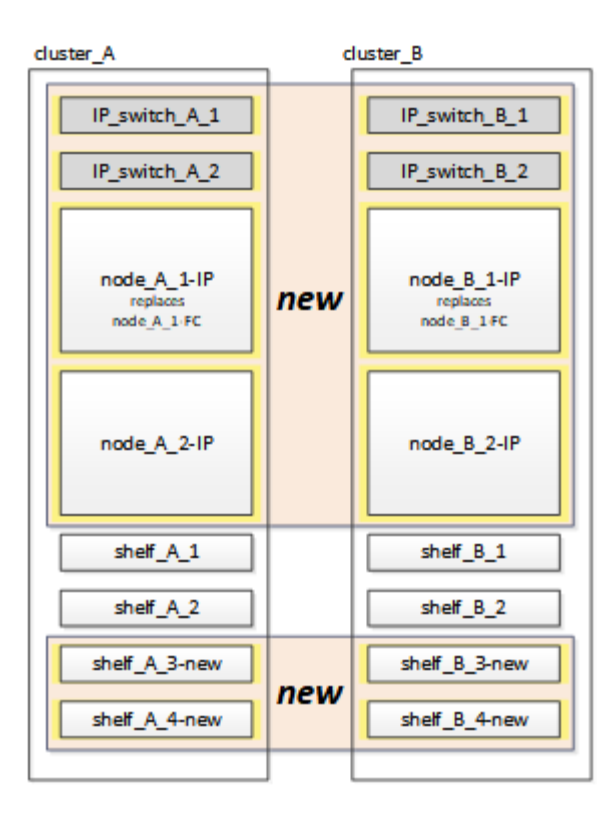

1. Plan out the positioning of the new controller modules and storage shelves as needed.

The rack space depends on the platform model of the controller modules, the switch types, and the number of storage shelves in your configuration.

- 2. Properly ground yourself.
- 3. Rack the new equipment: controllers, storage shelves, and IP switches.

Do not cable the storage shelves or IP switches at this time.

- 4. Connect the power cables and management console connection to the controllers.
- 5. Verify that all storage shelves are powered off.
- 6. Verify that no drives are connected by performing the following steps on all four nodes:
	- a. At the LOADER prompt, launch the boot menu: boot ontap maint
	- b. Verify that no drives are connected:  $dist$  show  $-v$

The output should show no drives.

- c. Halt the node: halt
- 7. Boot all four nodes using the 9a option on the boot menu.
	- a. At the LOADER prompt, launch the boot menu: boot ontap menu
	- b. At the boot menu, select option **9a** to reboot the controller.
	- c. Let the controller module complete booting before moving to the next controller module.

After 9a completes, the nodes automatically return to the boot menu.

8. Cable the storage shelves.

Refer to the controller installation and setup procedures for your model for cabling information.

[AFF and FAS Documentation Center](https://docs.netapp.com/platstor/index.jsp)

9. Cable the controllers to the IP switches as described in the *MetroCluster IP Installation and Configuration Guide*.

[MetroCluster IP installation and configuration](https://docs.netapp.com/us-en/ontap-metrocluster/install-ip/index.html)

- [Cabling the IP switches](https://docs.netapp.com/us-en/ontap-metrocluster/install-ip/task_cable_ip_switches.html)
- 10. Prepare the IP switches for the application of the new RCF files.

Follow the steps in the section for your switch vendor from the *MetroCluster IP Installation and Configuration Guide*.

[MetroCluster IP installation and configuration](https://docs.netapp.com/us-en/ontap-metrocluster/install-ip/index.html)

- [Resetting the Broadcom IP switch to factory defaults](https://docs.netapp.com/us-en/ontap-metrocluster/install-ip/task_install_and_cable_the_mcc_components.html#resetting-the-broadcom-ip-switch-to-factory-defaults)
- [Resetting the Cisco IP switch to factory defaults](https://docs.netapp.com/us-en/ontap-metrocluster/install-ip/task_install_and_cable_the_mcc_components.html#resetting-the-cisco-ip-switch-to-factory-defaults)
- 11. Download and install the RCF files.

Follow the steps in the section for your switch vendor from the [MetroCluster IP installation and](https://docs.netapp.com/us-en/ontap-metrocluster/install-ip/index.html) [configuration](https://docs.netapp.com/us-en/ontap-metrocluster/install-ip/index.html).

- [Downloading and installing the Broadcom RCF files](https://docs.netapp.com/us-en/ontap-metrocluster/install-ip/task_install_and_cable_the_mcc_components.html#downloading-and-installing-the-broadcom-rcf-files)
- [Downloading and installing the Cisco IP RCF files](https://docs.netapp.com/us-en/ontap-metrocluster/install-ip/task_install_and_cable_the_mcc_components.html#downloading-and-installing-the-cisco-ip-rcf-files)
- 12. Turn on power to the first new controller (node A\_1-IP) and press Ctrl-C to interrupt the boot process and display the LOADER prompt.
- 13. Boot the controller to Maintenance mode: boot ontap maint
- 14. Display the system ID for the controller: sysconfig  $-v$
- 15. Confirm that the shelves from the existing configuration are visible from the new MetroCluster IP node: storage show shelf``disk show -v
- 16. Halt the node: halt
- 17. Repeat the preceding steps on the other node at the partner site (site\_B).

## **Connecting and booting up node\_A\_1-IP and node\_B\_1-IP**

After connecting the MetroCluster IP controllers and IP switches, you transition and boot up node A 1-IP and node B 1-IP.

### **Bringing up node\_A\_1-IP**

You must boot the node with the correct transition option.

- 1. Boot node A 1-IP to the boot menu: boot ontap menu
- 2. Issue the following command at the boot menu prompt to initiate transition: boot after mcc transition
- This command reassigns all the disks owned by node A 1-FC to node A 1-IP.
	- node A 1-FC disks are assigned to node A 1-IP
	- node B 1-FC disks are assigned to node B 1-IP
- The command also automatically makes other required system ID reassignments so the MetroCluster IP nodes can boot to the ONTAP prompt.
- If the boot after mcc transition command fails for any reason, it should be re-run from the boot menu. **Note:**
- If the following prompt is displayed, enter Ctrl-C to continue. Checking MCC DR state… [enter Ctrl-C(resume), S(status), L(link)]\_
- If the root volume was encrypted, the node halts with the following message. Halting the system, because root volume is encrypted (NetApp Volume Encryption) and the key import failed. If this cluster is configured with external (KMIP) key-manager, check the health of the key servers.

```
Please choose one of the following:
(1) Normal Boot.
(2) Boot without /etc/rc.
(3) Change password.
(4) Clean configuration and initialize all disks.
(5) Maintenance mode boot.
(6) Update flash from backup config.
(7) Install new software first.
(8) Reboot node.
(9) Configure Advanced Drive Partitioning. Selection (1-9)?
`boot_after_mcc_transition`
This will replace all flash-based configuration with the last backup to
disks. Are you sure you want to continue?: yes
MetroCluster Transition: Name of the MetroCluster FC node: `node A 1-FC`
MetroCluster Transition: Please confirm if this is the correct value
[yes|no]:? y
MetroCluster Transition: Disaster Recovery partner sysid of MetroCluster
FC node node A 1-FC: `systemID-of-node B 1-FC`
MetroCluster Transition: Please confirm if this is the correct value
[yes|no]:? y
MetroCluster Transition: Disaster Recovery partner sysid of local
MetroCluster IP node: `systemID-of-node B 1-IP`
MetroCluster Transition: Please confirm if this is the correct value
[yes|no]:? y
```
3. If data volumes are encrypted, restore the keys using the correct command for your key management configuration.

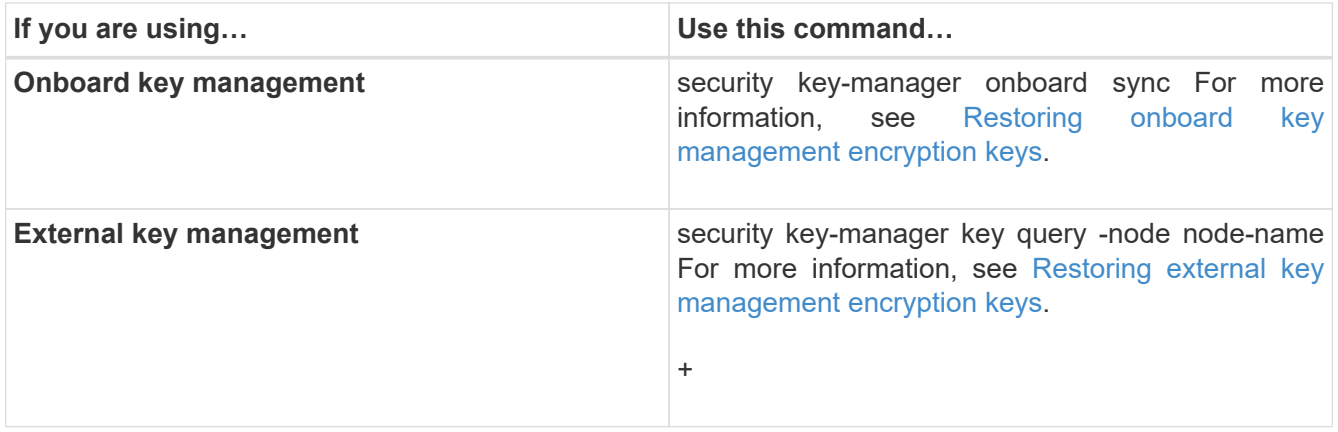

4. If the root volume is encrypted, use the procedure in [Recovering key management if the root volume is](#page-16-0) [encrypted](#page-16-0).

#### **Recovering key management if the root volume is encrypted**

If the root volume is encrypted, you must use special boot commands to restore the key management.

You must have the passphrases gathered earlier.

- 1. If onboard key management is used, perform the following substeps to restore the configuration.
	- a. From the LOADER prompt, display the boot menu: boot ontap menu
	- b. Select option (10) Set onboard key management recovery secrets from the boot menu.

Respond as appropriate to the prompts:

```
This option must be used only in disaster recovery procedures. Are
you sure? (y or n): `y`
Enter the passphrase for onboard key management: `passphrase`
Enter the passphrase again to confirm:`passphrase`
Enter the backup data:`backup-key`
```
The system boots to the boot menu.

c. Enter option  $6$  at the boot menu.

Respond as appropriate to the prompts:

```
This will replace all flash-based configuration with the last backup
t \capdisks. Are you sure you want to continue?: y
Following this, the system will reboot a few times and the following
prompt will be available continue by saying y
WARNING: System ID mismatch. This usually occurs when replacing a
boot device or NVRAM cards!
Override system ID? {y|n} y
```
After the reboots, the system will be at the LOADER prompt.

- d. From the LOADER prompt, display the boot menu: boot ontap menu
- e. Again elect option (10) Set onboard key management recovery secrets from the boot menu.

Respond as appropriate to the prompts:

```
This option must be used only in disaster recovery procedures. Are
you sure? (y or n): `y`
Enter the passphrase for onboard key management: `passphrase`
Enter the passphrase again to confirm:`passphrase`
Enter the backup data:`backup-key`
```
The system boots to the boot menu.

f. Enter option  $1$  at the boot menu.

If the following prompt is displayed, you can enter Ctrl+C to resume the process. *Checking MCC DR state… [enter Ctrl-C(resume), S(status), L(link)]*

The system boots to the ONTAP prompt.

g. Restore the onboard key management: security key-manager onboard sync

Respond as appropriate to the prompts, using the passphrase you collected earlier:

```
cluster A:: > security key-manager onboard sync
Enter the cluster-wide passphrase for onboard key management in
Vserver "cluster A":: passphrase
```
- 2. If external key management is used, perform the following substeps to restore the configuration.
	- a. Set the required bootargs: setenv bootarg.kmip.init.ipaddr ip-addresssetenv bootarg.kmip.init.netmask netmasksetenv bootarg.kmip.init.gateway gateway-

address``setenv bootarg.kmip.init.interface interface-id

- b. From the LOADER prompt, display the boot menu: boot ontap menu
- c. Select option (11) Configure node for external key management from the boot menu.

The system boots to the boot menu.

d. Enter option 6 at the boot menu.

The system boots multiple times. You can respond affirmatively when prompted to continue the boot process.

After the reboots, the system will be at the LOADER prompt.

- e. Set the required bootargs: setenv bootarg.kmip.init.ipaddr ip-addresssetenv bootarg.kmip.init.netmask netmasksetenv bootarg.kmip.init.gateway gatewayaddress``setenv bootarg.kmip.init.interface interface-id
- f. From the LOADER prompt, display the boot menu: boot ontap menu
- g. Again select option (11) Configure node for external key management from the boot menu and respond to the prompts as required.

The system boots to the boot menu.

h. Restore the external key management: security key-manager external restore

#### **Creating the network configuration**

You must create a network configuration that matches the configuration on the FC nodes. This is because the MetroCluster IP node replays the same configuration when it boots, which means that when node A 1-IP and node B 1-IP boot, ONTAP will try to host LIFs on the same ports that were used on node A 1-FC and node B 1-FC respectively.

As you create the network configuration, use the plan made in [Mapping ports from the MetroCluster FC nodes](#page-3-1) [to the MetroCluster IP nodes](#page-3-1) to assist you.

#### NOTE:

Additional configuration may be needed to bring up data LIFs after the MetroCluster IP nodes have been configured.

1. Verify that all cluster ports are in the appropriate broadcast domain:

The cluster IPspace and cluster broadcast domain are required in order to create cluster LIFs

- a. View the IP spaces: network ipspace show
- b. Create IP spaces and assign cluster ports as needed.

[Configuring IPspaces \(cluster administrators only\)](http://docs.netapp.com/ontap-9/topic/com.netapp.doc.dot-cm-nmg/GUID-69120CF0-F188-434F-913E-33ACB8751A5D.html)

- c. View the broadcast domains: network port broadcast-domain show
- d. Add any cluster ports to a broadcast domain as needed.

[Adding or removing ports from a broadcast domain](https://docs.netapp.com/ontap-9/topic/com.netapp.doc.dot-cm-nmg/GUID-003BDFCD-58A3-46C9-BF0C-BA1D1D1475F9.html)

e. Recreate VLANs and interface groups as needed.

VLAN and interface group membership might be different than that of the old node.

[Creating a VLAN](https://docs.netapp.com/ontap-9/topic/com.netapp.doc.dot-cm-nmg/GUID-8929FCE2-5888-4051-B8C0-E27CAF3F2A63.html)

[Combining physical ports to create interface groups](https://docs.netapp.com/ontap-9/topic/com.netapp.doc.dot-cm-nmg/GUID-DBC9DEE2-EAB7-430A-A773-4E3420EE2AA1.html)

2. Verify that MTU settings are set correctly for the ports and broadcast domain and make changes using the following commands: network port broadcast-domain show``network port broadcastdomain modify -broadcast- domain bcastdomainname -mtu mtu

#### **Setting up cluster ports and cluster LIFs**

You must set up cluster ports and LIFs. The following steps need to be performed on the site A nodes which were booted up with root aggregates.

- 1. Identify the list of LIFs using the desired Cluster port: network interface show -curr-port portname``network interface show -home-port portname
- 2. For each cluster port, change the home port of any of the LIFs on that port to another port,
	- a. Enter advanced privilege mode and enter y when prompted to continue: set priv advanced
	- b. If the LIF being modified is a data LIF: vserver config override -command "network interface modify -lif lifname -vserver vservername -home-port newdatahomeport
	- c. If the LIF is not a data LIF: network interface modify -lif lifname -vserver vservername -home-port new-datahomeport
	- d. Revert the modified LIFs to their home port: network interface revert \* -vserver vserver name
	- e. Verify that there are no LIFs on the cluster port: network interface show -curr-port portname``network interface show -home-port portname
	- f. Remove the port from the current broadcast domain: network port broadcast-domain remove-ports -ipspace ipspacename -broadcast-domain bcastdomainname -ports node\_name:port\_name
	- g. Add the port to the cluster IPspace and broadcast domain: network port broadcast-domain add-ports -ipspace Cluster -broadcast-domain Cluster -ports node\_name:port\_name
	- h. Verify that the port's role has changed: network port show
	- i. Repeat these substeps for each cluster port.
	- j. Return to admin mode: set priv admin
- 3. Create cluster LIFs on the new cluster ports:
	- a. For autoconfiguration using link-local address for cluster LIF, use the following command: network interface create -vserver Cluster -lif cluster\_lifname -service-policy default-cluster -home-node a1name -home-port clusterport -auto true

b. To assign static IP address for the cluster LIF, use the following command: network interface create -vserver Cluster -lif cluster lifname -service-policy default-cluster -home-node alname -home-port clusterport -address ip-address -netmask netmask -status-admin up

#### **Verifying LIF configuration**

The node management LIF, cluster management LIF and intercluster LIF will still be present after the storage movement from the old controller. If necessary, you must move LIFs to appropriate ports.

1. Verify if the management LIF and cluster management LIFs are on desired port already: network interface show -service-policy default-management``network interface show -service-policy default-intercluster

If the LIFs are on the desired ports, you can skip the rest of the steps in this task and proceed to the next task.

- 2. For each node, cluster management, or intercluster LIFs are not on the desired port, change the home port of any of the LIFs on that port to another port,
	- a. Repurpose the desired port by moving any LIFs hosted on desired port to another port using vserver config override -command "network interface modify -lif <lifname> -vserver <vservername> -home-port <new-datahomeport>
	- b. Revert the modified LIFs to their new home port: vserver config override -command "network interface revert -lif <lifname> -vserver <vservername>"
	- c. If the desired port is not in the right IPspace and broadcast domain, remove the port from the current IPspace and broadcast domain: network port broadcast-domain remove-ports -ipspace <current-ipspace> -broadcast-domain <current-broadcast-domain> -ports <controller-name:current-port>
	- d. Move the desired port to the right IPspace and broadcast domainnetwork port broadcastdomain add-ports -ipspace <new-ipspace> -broadcast-domain <new-broadcastdomain> -ports <controller-name:new-port>
	- e. Verify that the port's role has changed: network port show
	- f. Repeat these substeps for each port.
- 3. Move node, cluster management LIFs and intercluster LIF to the desired port using the following commands:
	- a. Change the LIF's home port: network interface modify -vserver vserver -lif node\_mgmt -home-port port -home-node homenode
	- b. Revert the LIF to its new home port: network interface revert -lif node\_mgmt -vserver vservername
	- c. Change the cluster management LIF's home port:network interface modify -vserver vserver -lif cluster-mgmt-LIF-name -home-port port -home-node homenode
	- d. Revert the cluster management LIF to its new home port: network interface revert -lif cluster-mgmt-LIF-name -vserver vservername
	- e. Change the intercluster LIF's home port:network interface modify -vserver vserver -lif intercluster-lif-name -home-node nodename -home-port port

f. Revert the intercluster LIF to its new home port: network interface revert -lifintercluster-lif-name -vserver vservername

## **Bringing up node\_A\_2-IP and node\_B\_2-IP**

You must bring up and configure the new MetroCluster IP node at each site, creating an HA pair in each site.

#### **Bringing up node\_A\_2-IP and node\_B\_2-IP**

You must boot the new controller modules one at a time using the correct option at the boot menu.

In these steps, you boot up the two brand new nodes, expanding what had been a two-node configuration into a four-node configuration.

These steps are performed on the following nodes:

- node\_A\_2-IP
- node B 2-IP

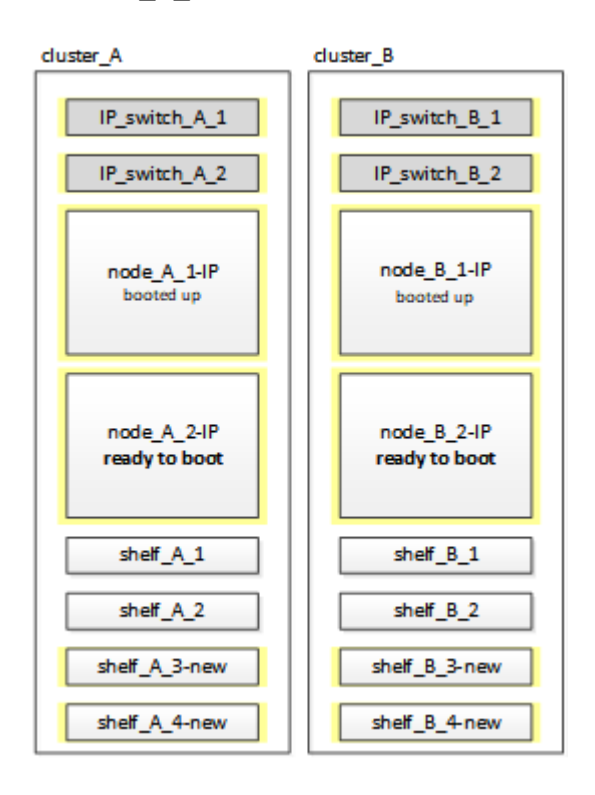

1. Boot the new nodes using boot option 9c.

Please choose one of the following: (1) Normal Boot. (2) Boot without /etc/rc. (3) Change password. (4) Clean configuration and initialize all disks. (5) Maintenance mode boot. (6) Update flash from backup config. (7) Install new software first. (8) Reboot node. (9) Configure Advanced Drive Partitioning. Selection (1-9)? 9c

The node initializes and boots to the node setup wizard, similar to the following.

Welcome to node setup You can enter the following commands at any time: "help" or "?" - if you want to have a question clarified, "back" - if you want to change previously answered questions, and "exit" or "quit" - if you want to quit the setup wizard. Any changes you made before quitting will be saved. To accept a default or omit a question, do not enter a value. . . .

If option  $9c$  does not succeed, take the following steps to avoid possible data loss:

- Do not attempt to run option 9a.
- Physically disconnect the existing shelves that contain data from the original MetroCluster FC configuration (shelf\_A\_1, shelf\_A\_2, shelf\_B\_1, shelf\_B\_2).
- Contact technical support, referencing the KB article [MetroCluster FC to IP transition Option 9c](https://kb.netapp.com/Advice_and_Troubleshooting/Data_Protection_and_Security/MetroCluster/MetroCluster_FC_to_IP_transition_-_Option_9c_Failing) [Failing](https://kb.netapp.com/Advice_and_Troubleshooting/Data_Protection_and_Security/MetroCluster/MetroCluster_FC_to_IP_transition_-_Option_9c_Failing).

[NetApp Support](https://mysupport.netapp.com/site/global/dashboard)

- 2. Enable the AutoSupport tool by following the directions provided by the wizard.
- 3. Respond to the prompts to configure the node management interface.

```
Enter the node management interface port: [e0M]:
Enter the node management interface IP address: 10.228.160.229
Enter the node management interface netmask: 225.225.252.0
Enter the node management interface default gateway: 10.228.160.1
```
4. Verify that the storage failover mode is set to HA: storage failover show -fields mode

If the mode is not HA, set it: storage failover modify -mode ha -node localhost

You must then reboot the node for the change to take effect.

5. List the ports in the cluster:network port show

For complete command syntax, see the man page.

The following example shows the network ports in cluster01:

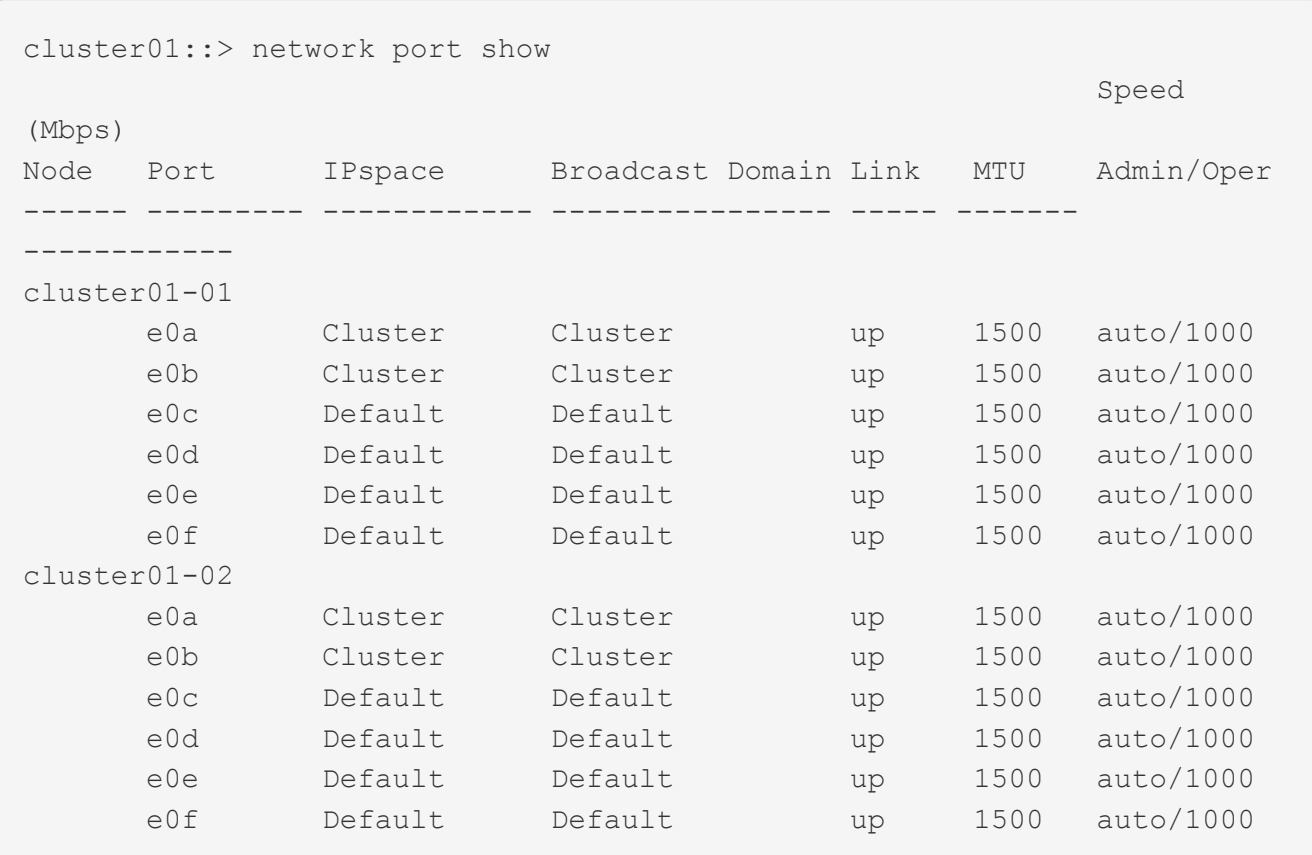

- 6. Exit the Node Setup wizard: exit
- 7. Log into the admin account using the admin user name.
- 8. Join the existing cluster using the Cluster Setup wizard.

:> cluster setup Welcome to the cluster setup wizard. You can enter the following commands at any time: "help" or "?" - if you want to have a question clarified, "back" - if you want to change previously answered questions, and "exit" or "quit" - if you want to quit the cluster setup wizard. Any changes you made before quitting will be saved. You can return to cluster setup at any time by typing "cluster setup". To accept a default or omit a question, do not enter a value. Do you want to create a new cluster or join an existing cluster? {create, join}: join

- 9. After you complete the Cluster Setup wizard and it exits, verify that the cluster is active and the node is healthy: cluster show
- 10. Disable disk autoassignment: storage disk option modify -autoassign off -node node\_A\_2-IP
- 11. If encryption is used, restore the keys using the correct command for your key management configuration.

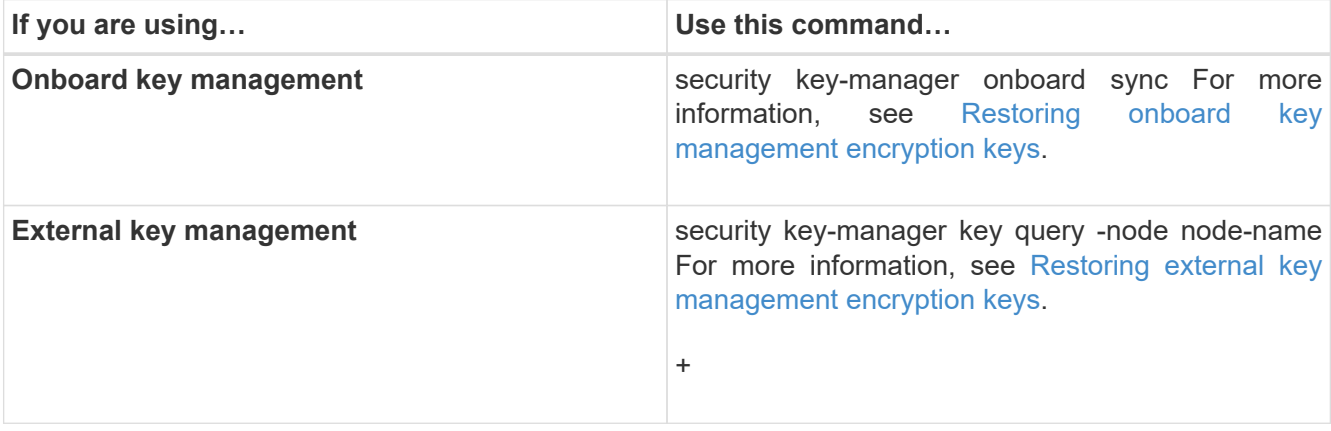

12. Repeat the above steps on the second new controller module (node\_B\_2-IP).

#### **Verifying MTU settings**

Verify that MTU settings are set correctly for the ports and broadcast domain and make changes using the following commands

- 1. Check the MTU size used in the cluster broadcast domain: network port broadcast-domain show
- 2. If necessary, update the MTU size as needed: network port broadcast-domain modify -broadcast-domain bcast-domain=name-mtu mtu-size

#### **Configuring intercluster LIFs**

Configure the intercluster LIFs required for cluster peering.

This task must be performed on both of the new nodes, node\_A\_2-IP and node\_B\_2-IP.

1. Configure the intercluster LIFs using the procedures in the *MetroCluster IP Installation and Configuration Guide*.

[Configuring intercluster LIFs](https://docs.netapp.com/us-en/ontap-metrocluster/install-ip/task_sw_config_configure_clusters.html#configuring-intercluster-lifs-for-cluster-peering)

#### **Verifying cluster peering**

Verify that cluster A and cluster B are peered and nodes on each cluster can communicate with each other.

1. Verify the cluster peering relationship: cluster peer health show

```
cluster01::> cluster peer health show
Node cluster-Name Node-Name
           Ping-Status RDB-Health Cluster-Health Avail…
---------- --------------------------- --------- ---------------
--------
node_A_1-IP
         cluster B node B 1-IP
          Data: interface reachable
          ICMP: interface reachable true true true true
                                  node_B_2-IP
          Data: interface reachable
          ICMP: interface reachable true true true true
node_A_2-IP
         cluster B node B 1-IP
          Data: interface reachable
          ICMP: interface reachable true true true true
                                  node_B_2-IP
           Data: interface reachable
           ICMP: interface reachable true true true true
```
2. Ping to check that the peer addresses are reachable: cluster peer ping -originating-node local-node -destination-cluster remote-cluster-name

## <span id="page-29-0"></span>**Configuring the new nodes and completing transition**

With the new nodes added, you must complete the transition steps and configure the MetroCluster IP nodes.

## **Configuring the MetroCluster IP nodes and disabling transition**

You must implement the MetroCluster IP connections, refresh the MetroCluster configuration, and disable transition mode.

1. Form the new nodes into a DR group by issuing the following commands from controller node A 1-IP

metrocluster configuration-settings dr-group create -partner-cluster peercluster-name -local-node local-controller-name -remote-node remote-controllername``metrocluster configuration-settings dr-group show

2. Create MetroCluster IP interfaces (node A 1-IP, node A 2-IP, node B 1-IP, node B 2-IP) — two interfaces need to be created per controller; eight interfaces in total, using the following command: metrocluster configuration-settings interface create -cluster-name clustername -home-node controller-name -home-port port -address ip-address -netmask netmask -vlan-id vlan-id``metrocluster configuration-settings interface show

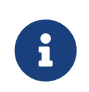

Starting with ONTAP 9.9.1, if you are using a layer 3 configuration, you must also specify the -gateway parameter when creating MetroCluster IP interfaces. Refer to xref:./transition/../install-ip/concept\_considerations\_layer\_3.adoc.

The -vlan-id parameter is required only if you are not using the default VLAN IDs. Only certain systems support non-default VLAN IDs.

#### **Notes:**

- Starting with ONTAP 9.8, certain platforms use a VLAN for the MetroCluster IP interface. By default, each of the two ports uses a different VLAN: 10 and 20. You can also specify a different (non-default) VLAN higher than 100 (between 101—4095) using the -vlan-id parameter in the metrocluster configuration-settings interface create command.
- Starting with ONTAP 9.9.1, if you are using a layer 3 configuration, you must also specify the -gateway parameter when creating MetroCluster IP interfaces. Refer to xref:./transition/../installip/concept\_considerations\_layer\_3.adoc.

The following platform models use VLANs and allow configuration of a non-default VLAN ID.

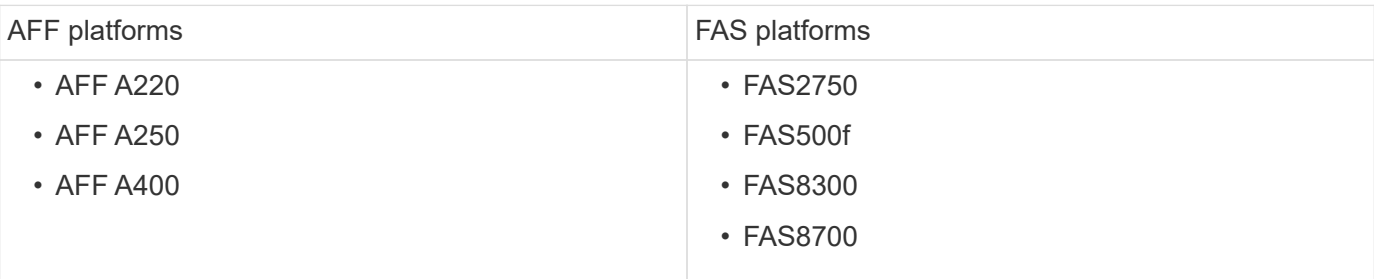

- 3. Perform the MetroCluster connect operation from controller node A 1-IP to connect the MetroCluster sites — this operation can take a few minutes to complete. metrocluster configuration-settings connection connect
- 4. Verify that the remote cluster disks are visible from each controller via the iSCSI connections:  $disk$  show

You should see the remote disks belonging to the other nodes in the configuration.

- 5. Mirror the root aggregate for node A 1-IP and node B 1-IP: aggregate mirror -aggregate rootaggr
- 6. Assign disks for node A 2-IP and node B 2-IP.

Pool 1 disk assignments where already made for node A 1-IP and node B 1-IP when the boot after mcc transtion command was issued at the boot menu.

- a. Issue the following commands on node\_A\_2-IP: disk assign disk1disk2disk3 ... diskn -sysid node\_B\_2-IP-controller-sysid -pool 1 -force
- b. Issue the following commands on node B 2-IP: disk assign disk1disk2disk3 ... diskn -sysid node A 2-IP-controller-sysid -pool 1 -force
- 7. Confirm ownership has been updated for the remote disks: disk show
- 8. If necessary, refresh the ownership information using the following commands:
	- a. Go to advanced privilege mode and enter y when prompted to continue: set priv advanced
	- b. Refresh disk ownership: disk refresh-ownership controller-name
	- c. Return to admin mode: set priv admin
- 9. Mirror the root aggregates for node A 2-IP and node B 2-IP: aggregate mirror -aggregate root-aggr
- 10. Verify that the aggregate re-synchronization has completed for root and data aggregates:  $a_{\text{GGT}}$ show``aggr plex show

The resync can take some time but must complete before proceeding with the following steps.

- 11. Refresh the MetroCluster configuration to incorporate the new nodes:
	- a. Go to advanced privilege mode and enter y when prompted to continue: set priv advanced
	- b. Refresh the configuration:

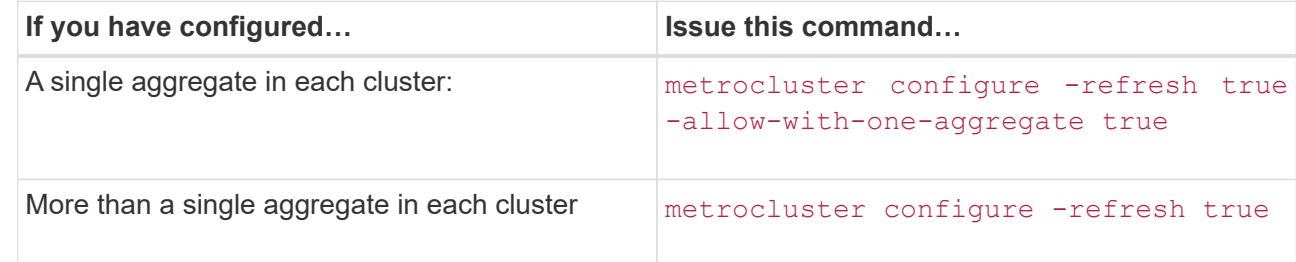

- c. Return to admin mode: set priv admin
- 12. Disable MetroCluster transition mode:
	- a. Enter advanced privilege mode and enter y when prompted to continue: set priv advanced
	- b. Disable transition mode: metrocluster transition disable
	- c. Return to admin mode: set priv admin

### **Setting up data LIFs on the new nodes**

You must configure data LIFs on the new nodes, node A 2-IP and node B 2-IP.

You must add any new ports available on new controllers to a broadcast domain if not already assigned to one. If required, create VLANs or interface groups on the new ports. See the *Network Management Guide*.

#### [Network and LIF management](https://docs.netapp.com/ontap-9/topic/com.netapp.doc.dot-cm-nmg/home.html)

1. Run the following commands to identify the current port usage and broadcast domains: network port show``network port broadcast-domain show

- 2. Add ports to broadcast domains and VLANs as necessary.
	- a. View the IP spaces: network ipspace show
	- b. Create IP spaces and assign data ports as needed.

[Configuring IPspaces \(cluster administrators only\)](http://docs.netapp.com/ontap-9/topic/com.netapp.doc.dot-cm-nmg/GUID-69120CF0-F188-434F-913E-33ACB8751A5D.html)

- c. View the broadcast domains: network port broadcast-domain show
- d. Add any data ports to a broadcast domain as needed.

[Adding or removing ports from a broadcast domain](https://docs.netapp.com/ontap-9/topic/com.netapp.doc.dot-cm-nmg/GUID-003BDFCD-58A3-46C9-BF0C-BA1D1D1475F9.html)

e. Recreate VLANs and interface groups as needed.

VLAN and interface group membership might be different than that of the old node.

[Creating a VLAN](https://docs.netapp.com/ontap-9/topic/com.netapp.doc.dot-cm-nmg/GUID-8929FCE2-5888-4051-B8C0-E27CAF3F2A63.html)

[Combining physical ports to create interface groups](https://docs.netapp.com/ontap-9/topic/com.netapp.doc.dot-cm-nmg/GUID-DBC9DEE2-EAB7-430A-A773-4E3420EE2AA1.html)

3. Verify that the LIFs are hosted on the appropriate node and ports on the MetroCluster IP nodes (including the SVM with -mc vserver) as needed.

See the information gathered in [Creating the network configuration](#page-16-0).

- a. Run the below command to check the home port of the LIFs: network interface show -field home-port
- b. If necessary, modify the LIF configuration: vserver config override -command "network interface modify -vserver vserver name -home-port active port after upgrade -lif lif name -home- node new node name"
- **C.** Revert the LIFs to their home ports:  $network$  interface revert  $*$  -vserver vserver name

## **Bringing up the SVMs**

Due to the changes if LIF configuration, you must restart the SVMs on the new nodes.

- 1. Check the state of the SVMs: metrocluster vserver show
- 2. Restart the SVMs on cluster A that do not have an -mc suffix:  $vserver$  start -vserver svm-name -force true
- 3. Repeat the previous steps on the partner cluster.
- 4. Check that all SVMs are in a healthy state: metrocluster vserver show
- 5. Verify that all data LIFs are online: network interface show

#### **Moving a system volume to the new nodes**

To improve resiliency, a system volume should be moved from controller node\_A\_1-IP to controller node A 2-IP, and also from node B 1-IP to node B 2-IP. You must create a mirrored aggregate on the destination node for the system volume.

System volumes have the name form MDV\_CRS\_\**A or MDV\_CRS*\**B. \_A and \_B are unrelated to the site\_A* and site B references used throughout this section; e.g., MDV CRS<sup>\*</sup> A is not associated with site A.

- 1. Assign at least three pool 0 and three pool 1 disks each for controllers node\_A\_2-IP and node\_B\_2-IP as needed.
- 2. Enable disk auto-assignment.
- 3. Move the B system volume from node A 1-IP to node A 2-IP using the following steps from site A.
	- a. Create a mirrored aggregate on controller node A 2-IP to hold the system volume: aggr create -aggregate new node A 2-IP aggr -diskcount 10 -mirror true -node nodename\_node\_A\_2-IP``aggr show

The mirrored aggregate requires five pool 0 and five pool 1 spare disks owned by controller node A 2-IP.

The advanced option, "-force-small-aggregate true" can be used to limit disk use to 3 pool 0 and 3 pool 1 disks, if disks are in short supply.

b. List the system volumes associated with the admin SVM: vserver show``volume show -vserver admin-vserver-name

You should identify volumes contained by aggregates owned by site A. site B system volumes will also be shown.

- 4. Move the MDV CRS  $*$  B system volume for site A to the mirrored aggregate created on controller node\_A\_2-IP
	- a. Check for possible destination aggregates: volume move target-aggr show -vserver adminvserver-name -volume system\_vol\_MDV\_B

The newly created aggregate on node A 2-IP should be listed.

- b. Move the volume to the newly created aggregate on node A 2-IP: set advanced``volume move start -vserver admin-vserver -volume system\_vol\_MDV\_B -destination-aggregate new node A 2-IP aggr -cutover-window 40
- c. Check status for the move operation: volume move show -vserver admin-vserver-name -volume system\_vol\_MDV\_B
- d. When the move operation complete, verify the MDV CRS  $*$  B system is contained by the new aggregate on node A 2-IP: set admin``volume show -vserver admin-vserver
- 5. Repeat the above steps on site B (node B 1-IP and node B 2-IP).

## <span id="page-33-0"></span>**Returning the system to normal operation**

You must perform final configuration steps and return the MetroCluster configuration to normal operation.

### **Verifying MetroCluster operation and assigning drives after transition**

You must verify that the MetroCluster is operating correctly and assign drives to the second pair of new nodes (node A 2-IP and node B 2-IP).

- 1. Confirm that the MetroCluster configuration-type is IP-fabric: metrocluster show
- 2. Perform a MetroCluster check.
	- a. Issue the following command: metrocluster check run
	- b. Display the results of the MetroCluster check: metrocluster check show
- 3. Confirm that the DR group with the MetroCluster IP nodes is configured: metrocluster node show
- 4. Create and mirror additional data aggregates for controllers node A 2-IP and node B 2-IP at each site as needed.

### **Installing licenses for the new controller module**

You must add licenses for the new controller module for any ONTAP services that require standard (node-locked) licenses. For features with standard licenses, each node in the cluster must have its own key for the feature.

For detailed information about licensing, see the knowledgebase article 3013749: Data ONTAP 8.2 Licensing Overview and References on the NetApp Support Site and the *System Administration Reference*.

1. If necessary, obtain license keys for the new node on the NetApp Support Site in the My Support section under Software licenses.

If the site does not have the license keys you need, contact your sales or support representative.

2. Issue the following command to install each license key: system license add -license-code license key

The license key is 28 digits in length.

Repeat this step for each required standard (node-locked) license.

## **Completing configuration of the nodes**

There are miscellaneous configuration steps that can be performed prior to completing the procedures. Some of these steps are optional.

- 1. Configure the service processor: system service-processor network modify
- 2. Set up autosupport on the new nodes: system node autosupport modify
- 3. The controllers can be optionally renamed as part of the transition. The following command is used to rename a controller: system node rename -node <old-name> -newname <new-name>

The renaming operation can take a few minutes to complete. Confirm that any name changes have propagated to each node prior to continuing with other steps using the system show -fields node command.

4. Configure a monitoring service as desired.

xref:./transition/../install-ip/concept\_considerations\_mediator.adoc

[Configuring the ONTAP Mediator service for unplanned automatic switchover](https://docs.netapp.com/us-en/ontap-metrocluster/install-ip/concept_configure_the_ontap_mediator_for_unplanned_automatic_switchover.html)

## **Sending a custom AutoSupport message after maintenance**

After completing the transition, you should send an AutoSupport message indicating the end of maintenance, so automatic case creation can resume.

- 1. To resume automatic support case generation, send an Autosupport message to indicate that the maintenance is complete.
	- a. Issue the following command: system node autosupport invoke -node \* -type all -message MAINT=end
	- b. Repeat the command on the partner cluster.

#### **Copyright Information**

Copyright © 2021 NetApp, Inc. All rights reserved. Printed in the U.S. No part of this document covered by copyright may be reproduced in any form or by any means-graphic, electronic, or mechanical, including photocopying, recording, taping, or storage in an electronic retrieval system- without prior written permission of the copyright owner.

Software derived from copyrighted NetApp material is subject to the following license and disclaimer:

THIS SOFTWARE IS PROVIDED BY NETAPP "AS IS" AND WITHOUT ANY EXPRESS OR IMPLIED WARRANTIES, INCLUDING, BUT NOT LIMITED TO, THE IMPLIED WARRANTIES OF MERCHANTABILITY AND FITNESS FOR A PARTICULAR PURPOSE, WHICH ARE HEREBY DISCLAIMED. IN NO EVENT SHALL NETAPP BE LIABLE FOR ANY DIRECT, INDIRECT, INCIDENTAL, SPECIAL, EXEMPLARY, OR CONSEQUENTIAL DAMAGES (INCLUDING, BUT NOT LIMITED TO, PROCUREMENT OF SUBSTITUTE GOODS OR SERVICES; LOSS OF USE, DATA, OR PROFITS; OR BUSINESS INTERRUPTION) HOWEVER CAUSED AND ON ANY THEORY OF LIABILITY, WHETHER IN CONTRACT, STRICT LIABILITY, OR TORT (INCLUDING NEGLIGENCE OR OTHERWISE) ARISING IN ANY WAY OUT OF THE USE OF THIS SOFTWARE, EVEN IF ADVISED OF THE POSSIBILITY OF SUCH DAMAGE.

NetApp reserves the right to change any products described herein at any time, and without notice. NetApp assumes no responsibility or liability arising from the use of products described herein, except as expressly agreed to in writing by NetApp. The use or purchase of this product does not convey a license under any patent rights, trademark rights, or any other intellectual property rights of NetApp.

The product described in this manual may be protected by one or more U.S. patents, foreign patents, or pending applications.

RESTRICTED RIGHTS LEGEND: Use, duplication, or disclosure by the government is subject to restrictions as set forth in subparagraph (c)(1)(ii) of the Rights in Technical Data and Computer Software clause at DFARS 252.277-7103 (October 1988) and FAR 52-227-19 (June 1987).

#### **Trademark Information**

NETAPP, the NETAPP logo, and the marks listed at <http://www.netapp.com/TM> are trademarks of NetApp, Inc. Other company and product names may be trademarks of their respective owners.